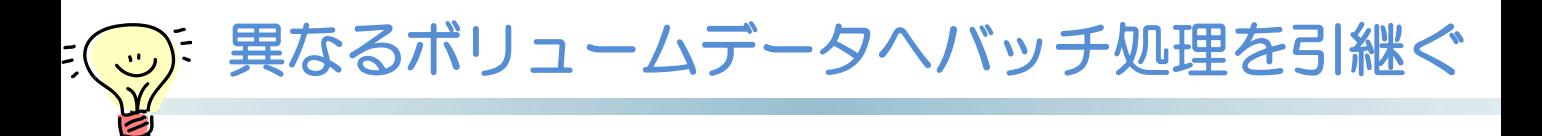

同一Studyに含まれるボリュームデータであれば、バッチ処理によりMPR作成した範囲 やスライス厚を異なるボリュームデータへ引継ぐことができます。

例えば、頭部ヘリカル撮影後に実質条件と骨条件を同じ角度・同じ範囲でAxial作成した い場合など便利です。

①MPR画面にて角度の調整後[Batch MPR]から任意のスライス厚やスライス間隔、画 像作成範囲を決定し[保存]します。

②[Batch MPR]機能をクローズせずに、F4キーを押してください。Image Selector が表示されます。

③Image Selectorから、同一条件でMPR作成したい異なるボリュームデータをクリッ クします。

④調整した角度や指定したスライス厚、スライス間隔、画像作成範囲が引継がれている ことを確認しもう一度[保存]をクリックします。

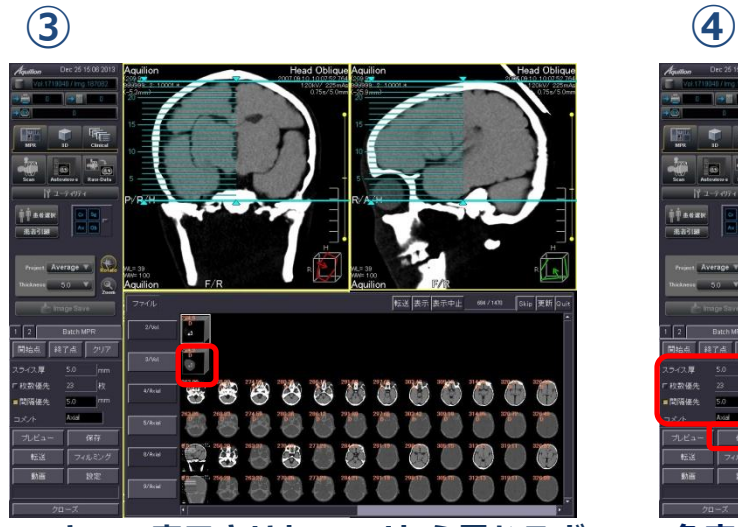

F4キーで表示させたI-Selから異なるボ リュームデータをクリック

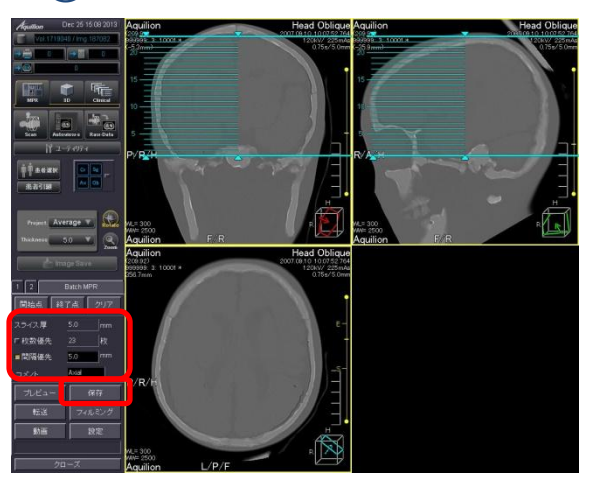

角度や作成範囲などの条件が引継がれて いるので、そのまま[保存]をクリック